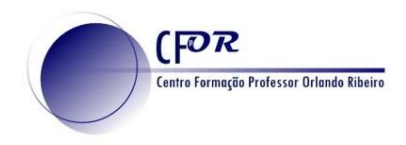

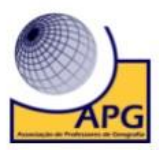

## **Criar um video com o Animoto**

- **1.** Aceder a Animoto [https://animoto.com](https://animoto.com/)
- **2. Faça o Login,** preenchendo os campos de e-mail e senha.
- **3.** Depois de fazer login, clique em **Create**, para começar.

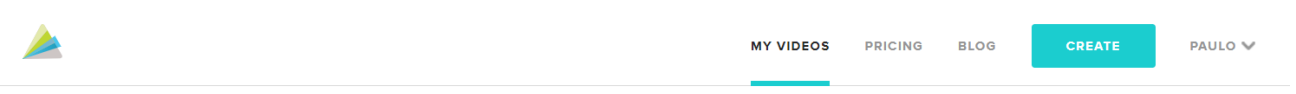

**4. Explore o menu do lado esquerdo,** com os vários tipos de templetes.

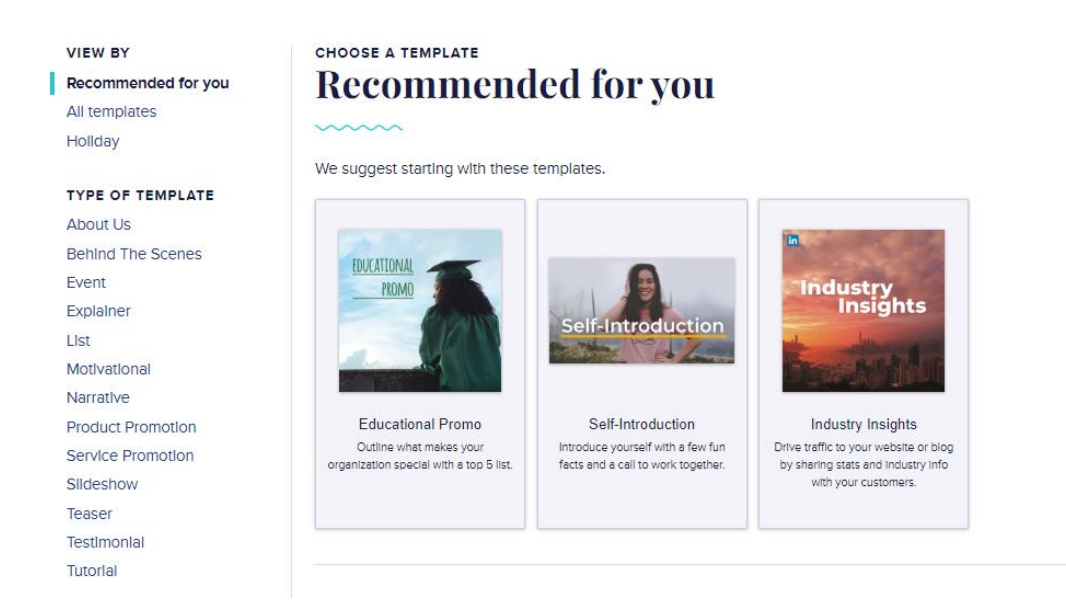

**5. Escolha um templete** à sua vontade e clique no botão de **Choose Templete**.

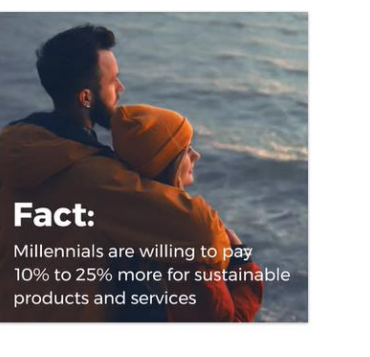

**Industry Insights** 

Drive traffic to your website or blog by sharing stats and Industry Info with your customers. . Narrative piques curlosity with interesting statistics

- · Sleek text design
- Motivating music track
- · Co-designed with Linkedin

SHARE TO Instagram Feed, Facebook Feed, Linkedin Feed VIDEO STYLE Concrete **GREAT FOR** Professional Services, Community & Cause, Publishing

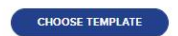

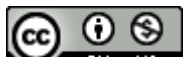

RY  $\overline{N}$ O trabalho Criar um vídeo com o Animoto de Paulo Alexandre Almeida Santos está licenciado com uma Licença Creative Commons - Atribuição-NãoComercial 4.0 Internacional.

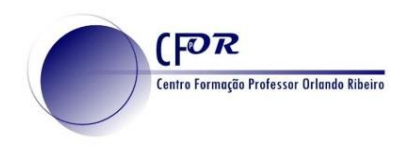

G

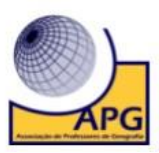

- **6.** Em alternativa podem clicar em **START FROM SCRATCH,** para começar a criar o seu vídeo, escolhendo o tema e a dimensão do diapositivo.
- **7.** Após a escolha do templete e/ou o tema, pode optar por fazer logo o upload das suas imagens ou fazer mais tarde.

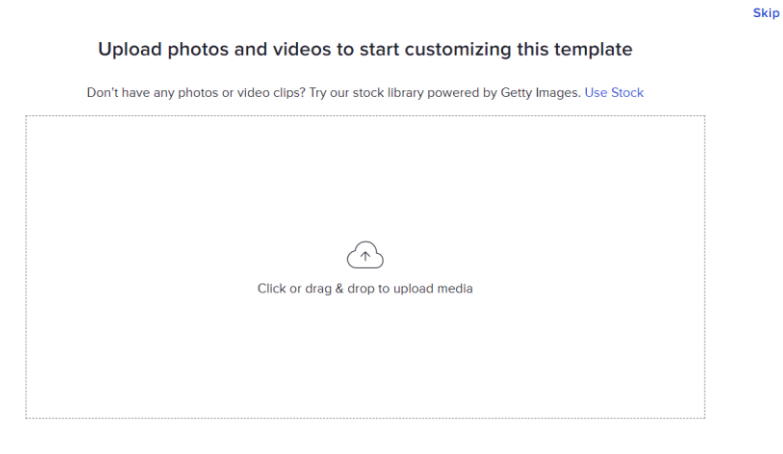

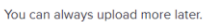

**8. O templete ficará editável** para que possa alterar e produzir o seu vídeo. Se não escolheu templete comece a construir o seu vídeo a partir de um diapositivo em "branco".

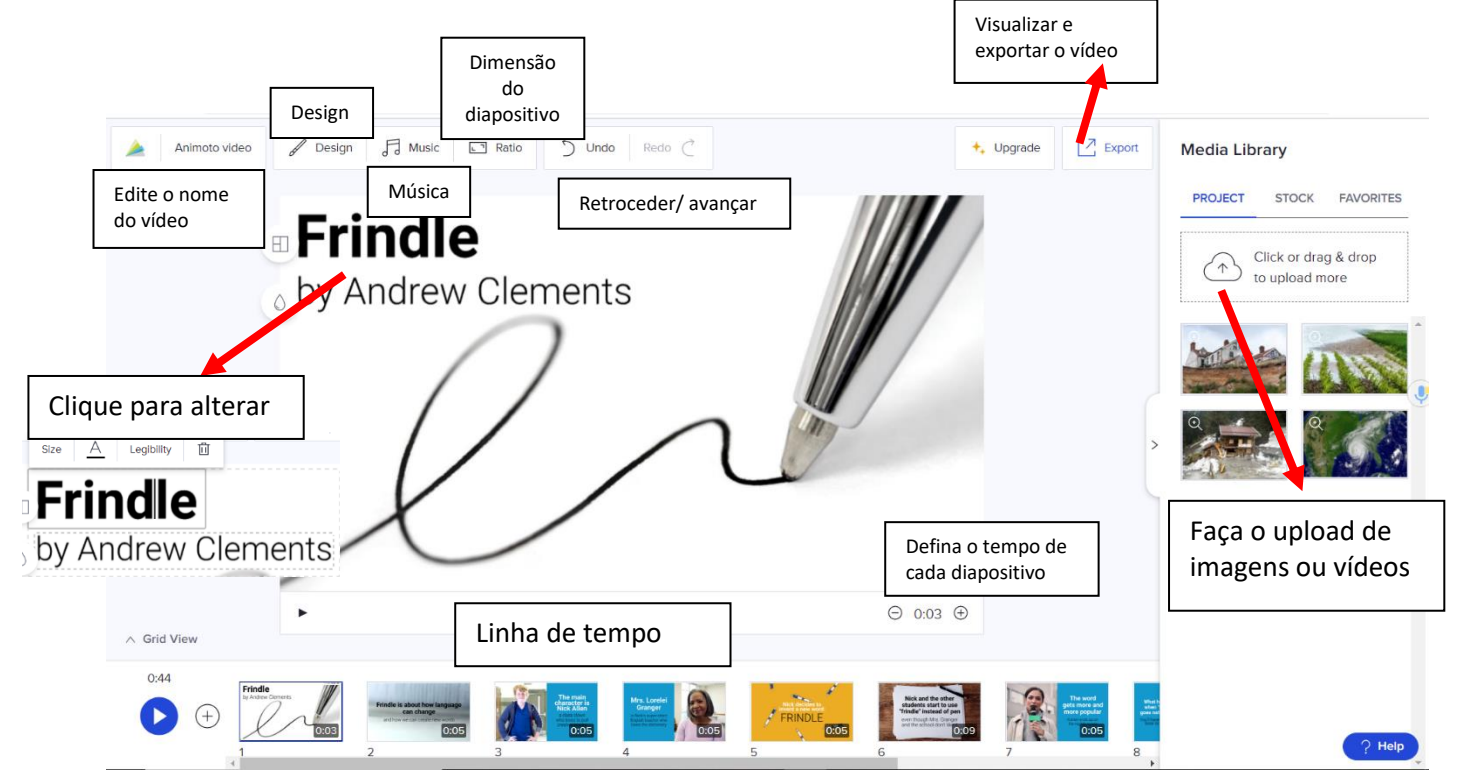

**NO** O trabalho Criar um vídeo com o Animoto de Paulo Alexandre Almeida Santos está licenciado com uma Licença Creative Commons - Atribuição-NãoComercial 4.0 Internacional.

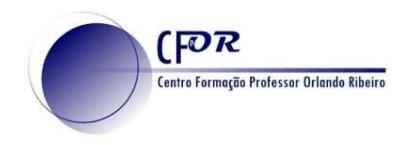

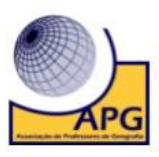

**9. No Design pode alterar as características dos diapositivos**, nomeadamente o tema e o tipo de letra.

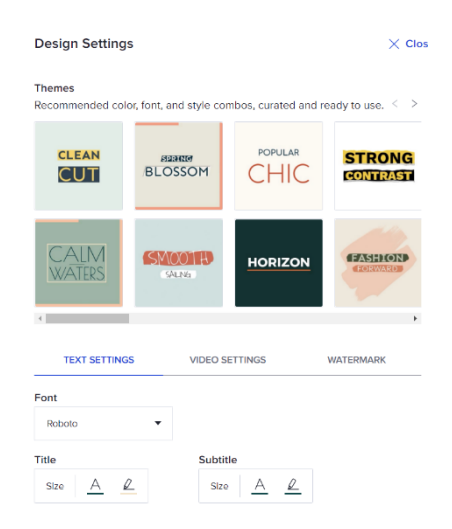

**10. Em cada diapositivo as opções de duplicar ou eliminar.**

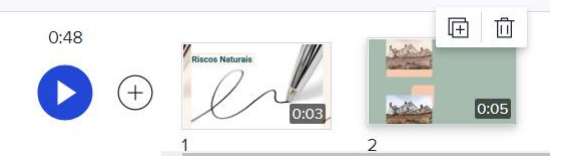

- **11. Para trocar as imagens do templete pelas suas**, basta arrastar para o local pretendido.
- **12. Pode acrescentar mais blocos (diapositivos) clicando no +. Que se encontra na parte inferior do ecrã.**

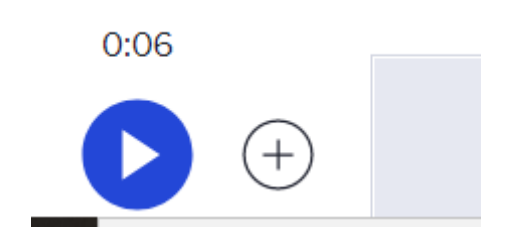

- **13. É possível introduzir ficheiro de vídeo** da mesma forma que se coloca as imagens.
- **14. Para editar o vídeo** basta clicar no símbolo da tesoura.

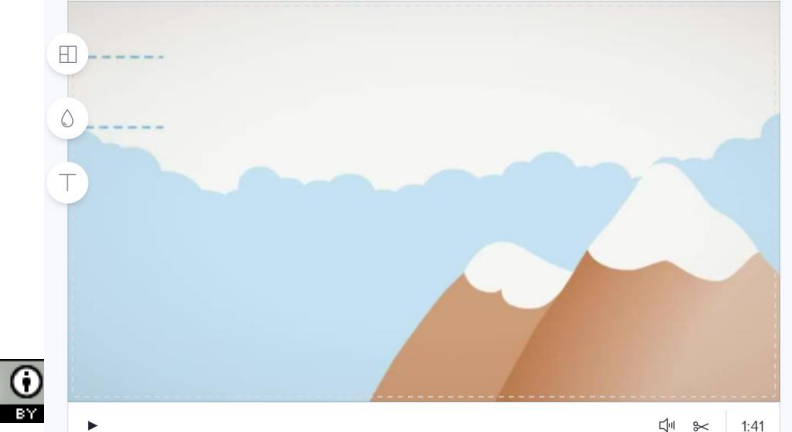

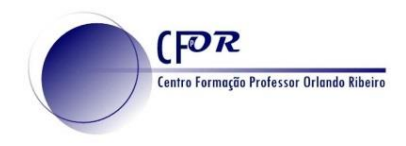

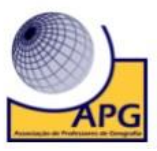

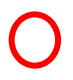

## **15. Na janela que surge pode cortar e ajustar a dimensão do vídeo.**

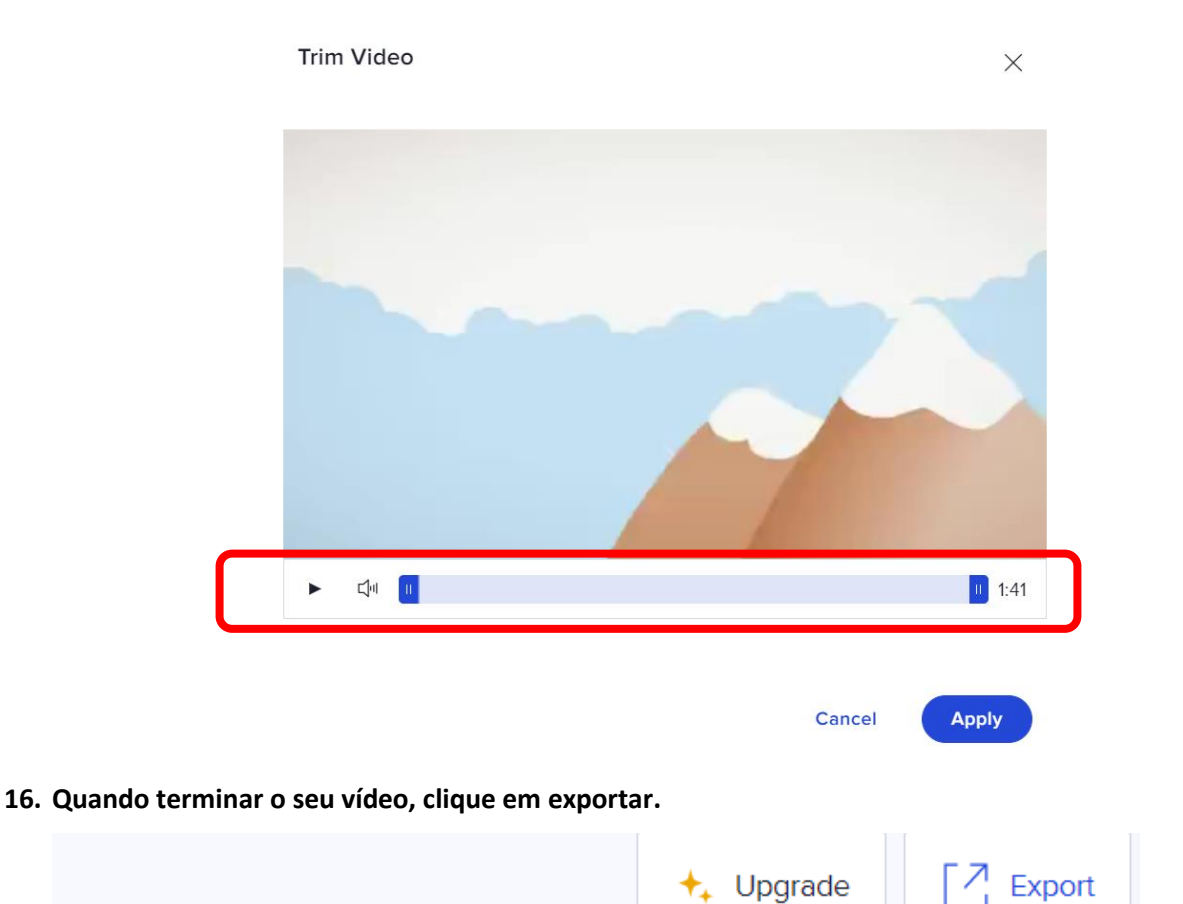

**17.** Caso o vídeo esteja do seu agrado **copie o link e publique no padlet relativo ao trabalho final** ou continue editando.

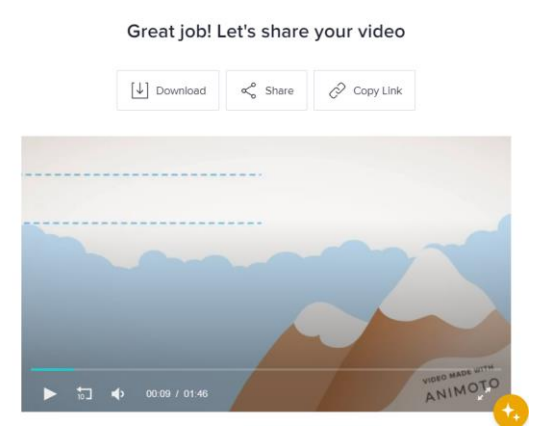

G, 0 cc БY  $\overline{N}$ O trabalho Criar um vídeo com o Animoto de Paulo Alexandre Almeida Santos está licenciado com uma Licença Creative Commons - Atribuição-NãoComercial 4.0 Internacional.

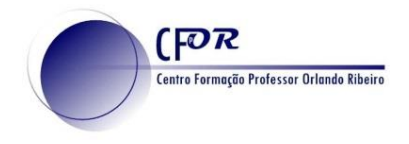

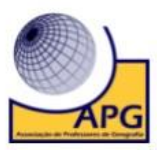

- **18.** Pode aceder aos seus vídeos clicando nos **My vídeos.**
- **19.** Visualize o **vídeo Tutorial** e crie os seus vídeos.

 $\odot$ ❸ (cc) Tam  $N$  $\blacksquare$ O trabalho Criar um vídeo com o Animoto de Paulo Alexandre Almeida Santos está licenciado com uma Licença Creative Commons -Atribuição-NãoComercial 4.0 Internacional.